# How to Request your Free Printed Diploma

# For Test-takers Who Passed the GED® Test in Prison

Congratulations on passing your GED® test! You get one free printed diploma. Since you passed the GED® test while in prison, the prison staff may have already ordered your diploma for you. If they didn't order your diploma, you can follow these steps to order it.

#### **Step One: Contact GED Testing Service**

- 1. Contact GED Testing Service by calling 1-877-EXAM-GED (877-392-6433) and choose to speak to a call center representative
- 2. Tell the call center representative that you have been released from prison and need to log into your MyGED™ account. They will ask for your:
	- Name and date of birth
	- Information about the facility where you took the test
	- An updated email address, home address, and phone number

#### **Step Two: Log into MyGED™ at GED.com**

- 1. Go to GED.com on a computer, tablet, or smartphone
- 2. Click on "Forgot password" in the upper right corner of the screen
- 3. Type your email address into the "Reset Password" box and click "Submit"
- 4. You'll get an email with a link to reset your password. Click the link and complete the steps to reset your password.
- 5. Once you've reset your password, use it to log into your MyGED™ account at GED.com

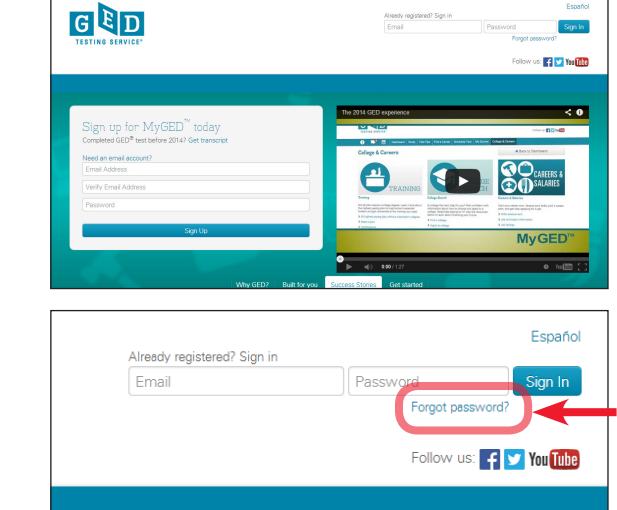

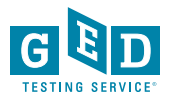

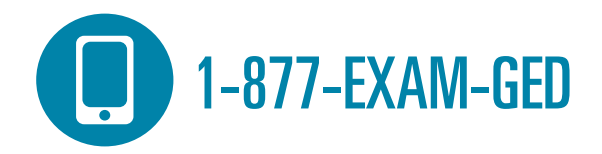

## **Step Three: Order Your Diploma through MyGED™**

- 1. Click on the "My Scores" page
- 2. Click on the "Order Duplicates" button

This will take you to the Credential Requesting Service, where you can finish ordering your printed diploma.

#### Español | Edit My Profile | Log Out Follow us: 4 Y You Tube lule Test Ny Scores College & Caree Back to Dashboard  $\leftrightarrow$  Print nstructions on how to receive your High School Diplor Order Duplicates **CARD Social Studies** Science Highest Score: 171 @ Highest Score: 180 @ Passed with Honors Passed with Honors

### **Step Four: Finish Your Order**

- 1. In the "Select Documents" section:
	- For Document Type, choose "Diploma"
	- For Send my Diploma to, choose "Myself"
	- For Select Product Type, choose "Printed Diploma Free"

- 2. In the "Order Details" section:
	- Make sure your name and mailing address are right and click "Continue"
	- Make sure your order is right and click "Checkout"
- 3. In the "Provide Consent" section, click "Next"
- 4. In the "Review Order" section, make sure your order is right and click "Confirm"
- 5. Write down your order number in case you have any questions about your order and click "Log off"

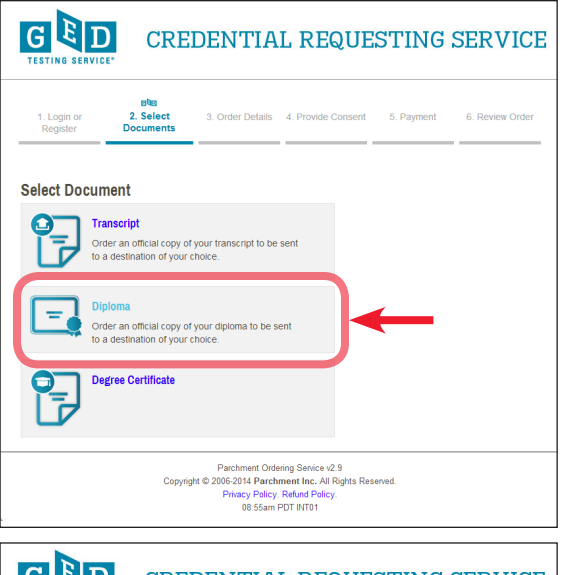

#### GED **CREDENTIAL REQUESTING SERVICE**

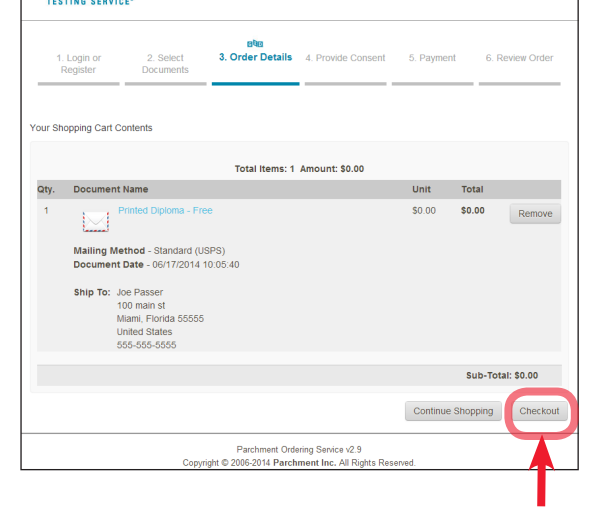

# **You've ordered your free printed diploma!** It will be mailed to the address you used in your order.